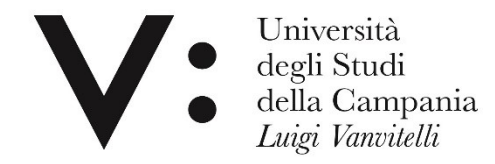

#### **Proxy e dintorni**

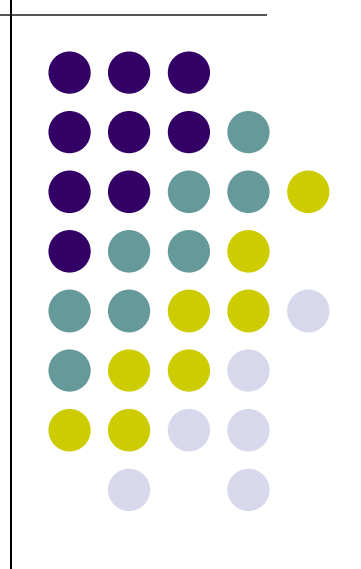

*Rosaria di Martino – Leopoldo Petrucci Università degli studi della Campania L. Vanvitelli*

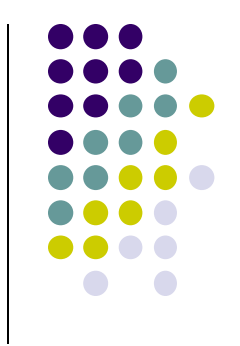

# **Cosa è il proxy**

Il proxy è un servizio di accesso da remoto e permette di accedere da casa, o da qualsiasi luogo al di fuori della rete dell'Ateneo, alle risorse elettroniche ad accesso riservato (banche dati, periodici e libri elettronici etc.).

#### **Proxy e risorse elettroniche di Ateneo**

L'utilizzo delle *risorse [elettroniche](https://www.unicampania.it/index.php/ateneo/strutture-universitarie/sistema-bibliotecario/risorse-elettroniche) sottoscritte dall'Ateneo* è soggetto alle licenze d'uso negoziate a livello nazionale, consortile e locale con gli editori o i produttori di periodici elettronici, banche dati ed ebook.

Gli utenti autorizzati e gli usi consentiti possono variare secondo le clausole inseriteI ma alcune caratteristiche sono comuni alla maggior parte delle licenze, pertanto è necessario consultare le:

*[Linee guida sulle condizioni generali di accesso e di utilizzo delle](https://www.unicampania.it/RipartizioniFS/BIBLIO/Linee_guida_sulle_condizioni_generali_di_accesso_e_di_utilizzo_delle_risorse_elettroniche.pdf)  risorse elettroniche acquisite dall'Ateneo*

La cronologia di navigazione via proxy viene memorizzata dal sistema; in caso di comportamenti scorretti e di controversie legali sollevate dagli editori è possibile risalire all'account.

#### **Come funziona il proxy**

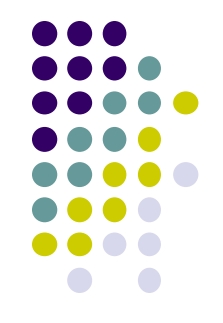

Utilizzando il proxy, l'utente che accede ai siti degli editori per la consultazione di banche dati e riviste, in abbonamento a pagamento, è riconosciuto come se si collegasse dalla rete di Ateneo e ha quindi l'autorizzazione ad accedere ai contenuti.

Il servizio è riservato all'utenza istituzionale di Ateneo.

Al termine della consultazione delle risorse è opportuno disattivare il proxy, per non appesantire il traffico sulla banda riservata e rallentare la navigazione alle altre persone collegate.

Per configurare il proxy è necessario avere le credenziali della WiFi di ateneo: andare alla url [https://www.wifi.unicampania.it](https://www.wifi.unicampania.it/#tabs-7) e

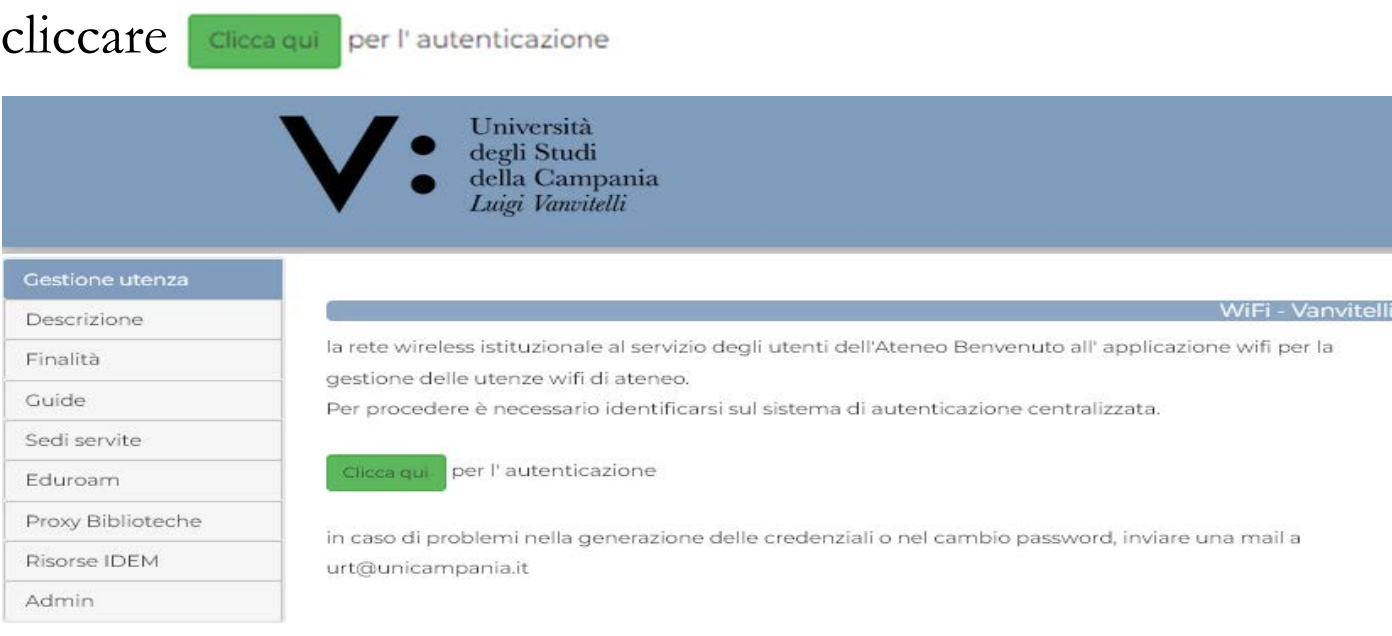

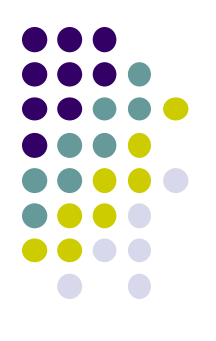

#### Si aprirà la seguente schermata:

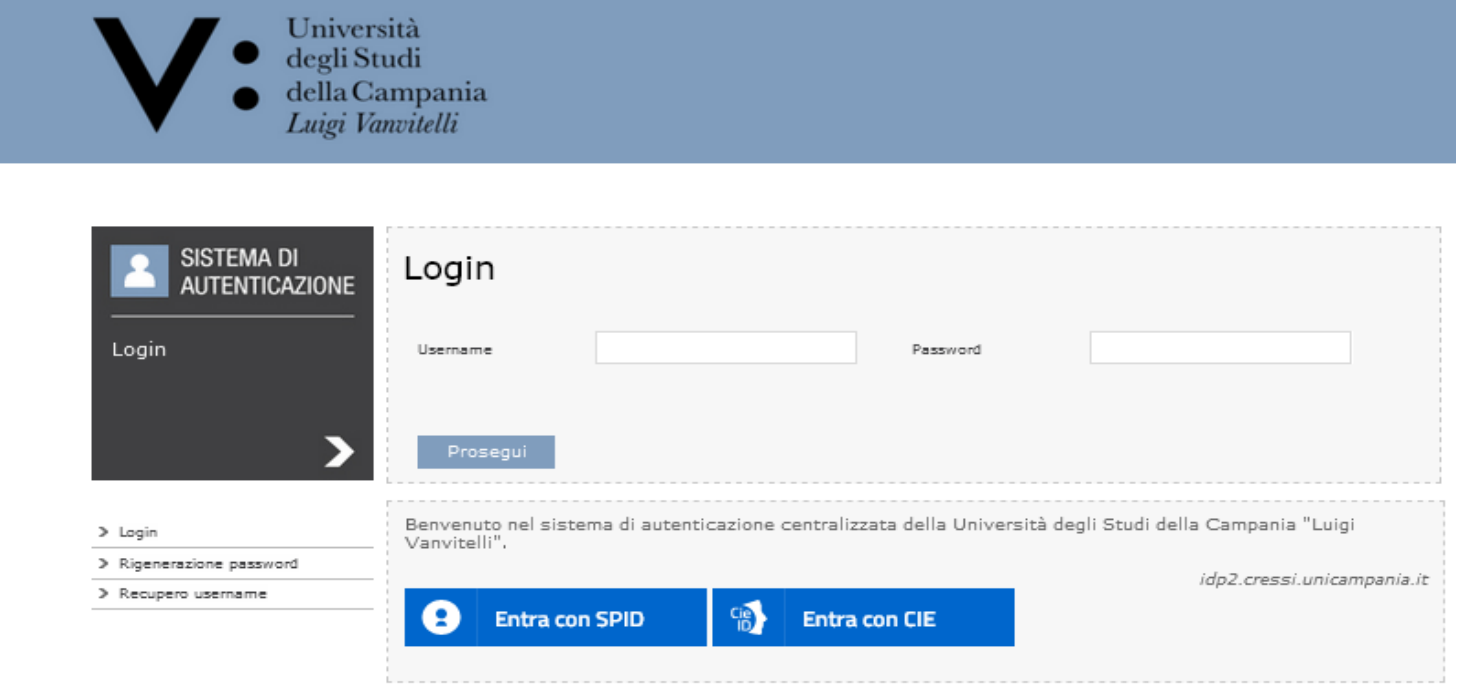

Inserire le consuete username e password utilizzate per l'accesso alla casella di posta elettronica, al cedolino, ecc. e cliccare su

> Università degli Studi della Campania Luigi Vanvitelli

Prosegui

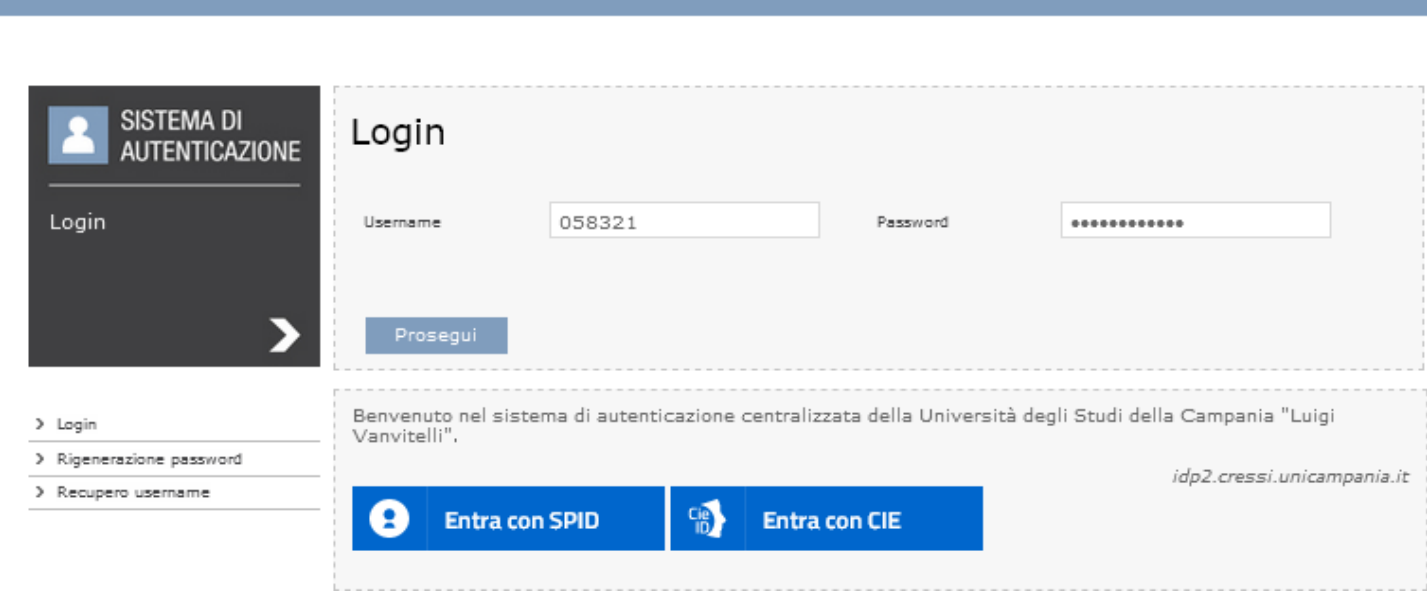

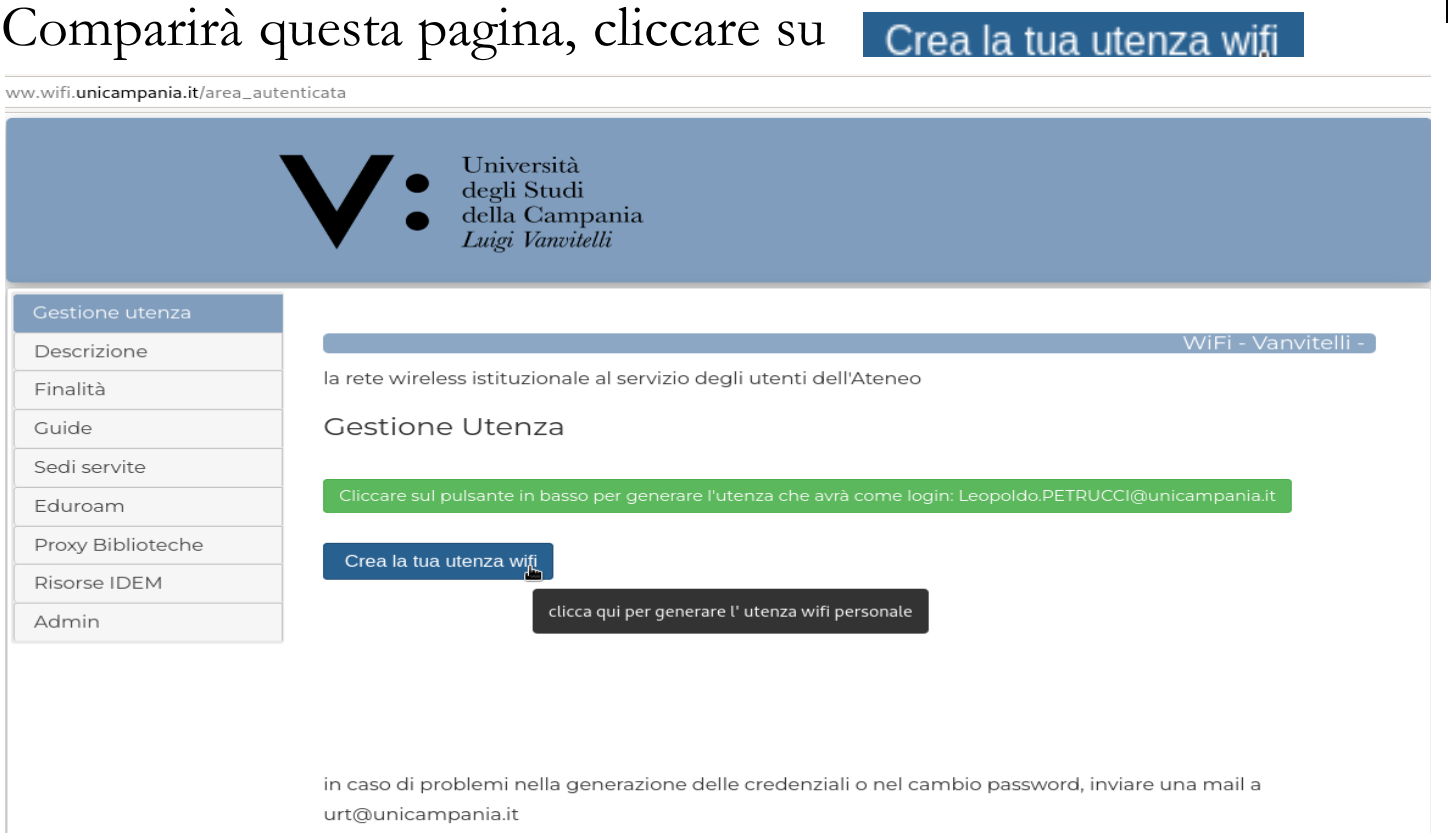

Si accede alla successiva schermata, inserire la password come indicato, ripetere la stessa e cliccare su INVIA

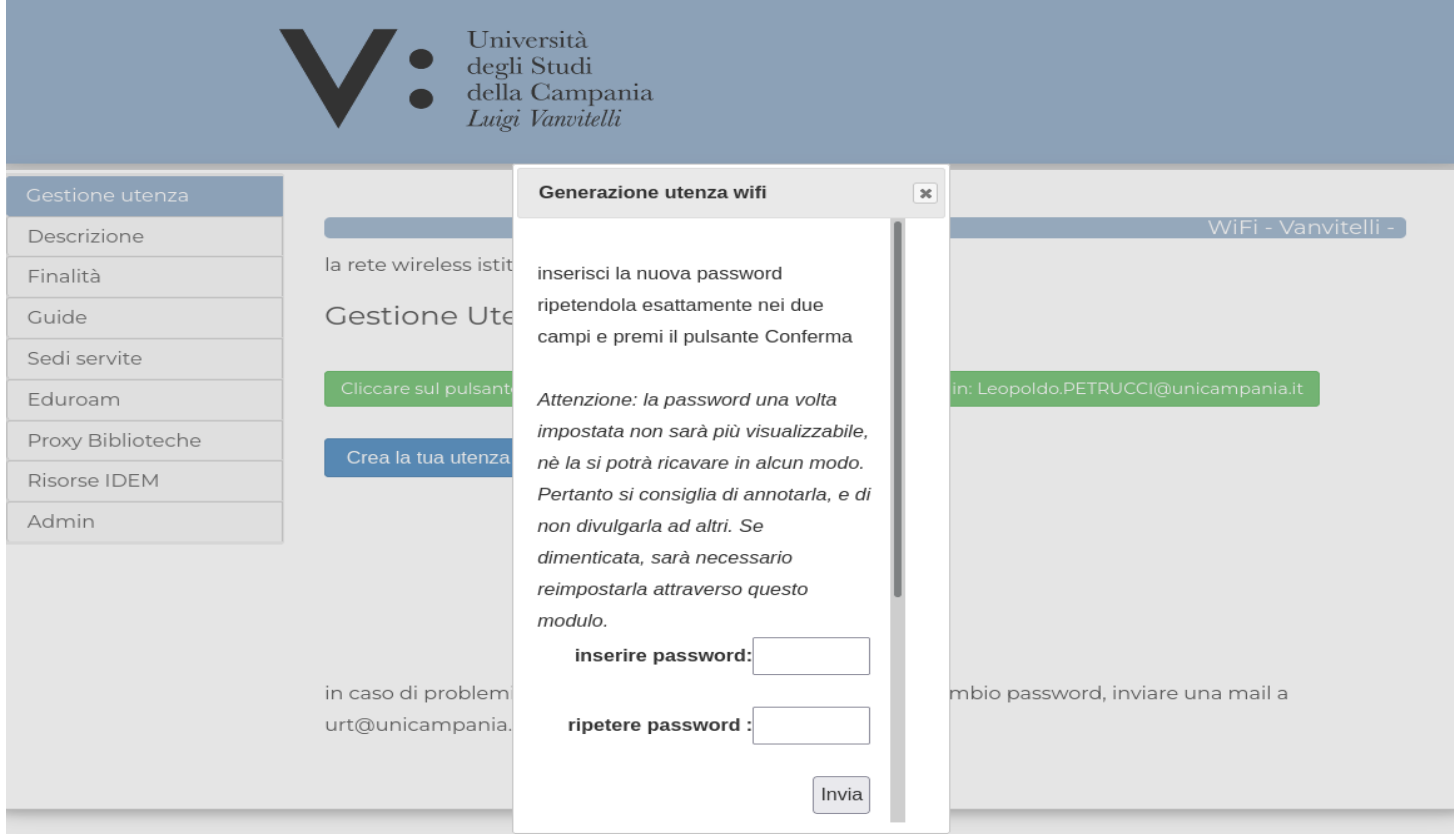

Le credenziali sono state create, dare l'OK per chiudere e ricaricare la pagina.

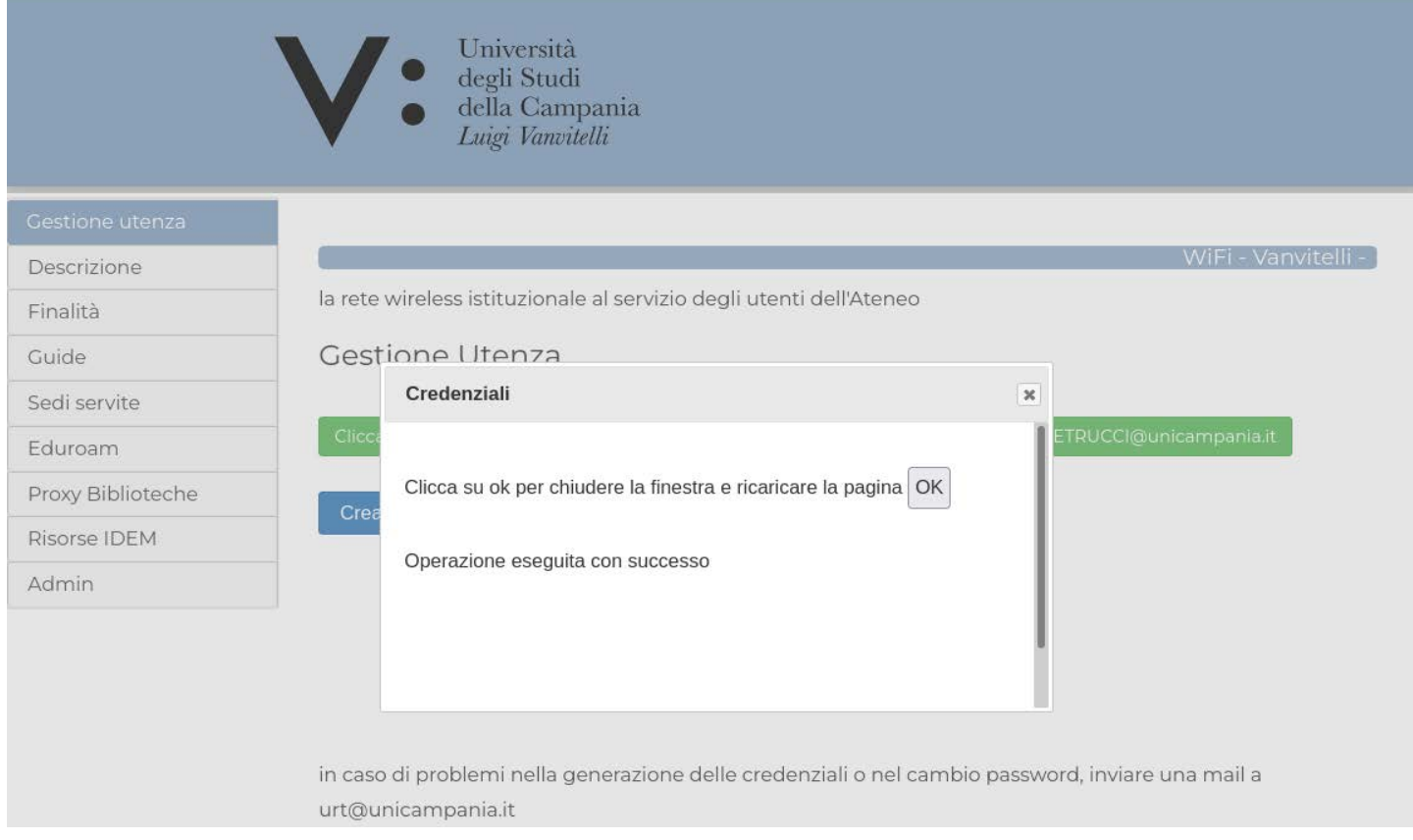

# **Credenziali proxy**

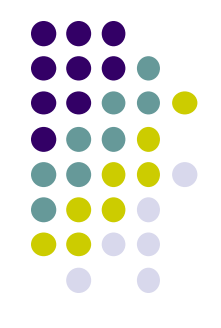

La **login o username**, sarà fissa e coinciderà sempre con l'indirizzo di posta elettronica [nome.cognome@unicampania.it](mailto:nome.cognome@unicampania.it); [nome.cognome@studenti.unicampania.it](mailto:nome.cognome@studenti.unicampania.it); la **password** sarà liberamente impostabile.

Per una maggiore sicurezza è buona norma non usare la stessa password utilizzata per accedere ad altri servizi.

Si consiglia, la scelta di una pwd che contenga almeno un numero, una maiuscola, una minuscola, ed un carattere speciale

Attraverso il proxy è consentito accedere solo alle risorse bibliografiche.

### **Migliore utilizzo del proxy**

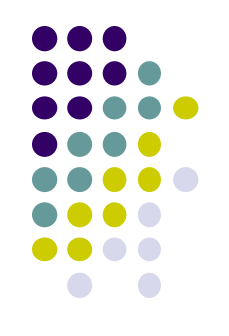

Si consiglia di scaricare un browser dedicato per la consultazione delle risorse bibliografiche (es. Firefox) configurato come poi vedremo con **il proxy** ed utilizzare un altro browser, preferibilmente il browser di default del sistema operativo (Chrome, Edge, Safari) **senza proxy** per lavorare o navigare in rete.

# **Configurare il proxy**

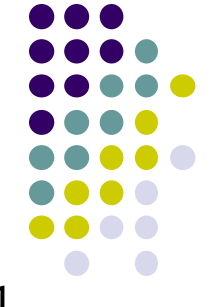

Per poter utilizzare il proxy è necessario configurare il browser che si desidera usare in modo appropriato.

Il proxy è configurabile su ogni dispositivo che computer desktop, notebook, tablet, smartphone, su questi ultimi due, come poi vedremo, andrà impostato non sul browser ma a livello di connessione

Gli unici due parametri che bisogna configurare sono:

- L'indirizzo del server che è **193.206.102.10** oppure **proxy.unicampania.it**.
- La "porta" del server che è **3128**

**E bisogna possedere le credenziali della WiFi di Ateneo!**

# **Configurare il proxy Iphone - IPad**

Aprire l'applicazione **Impostazioni** 

#### **Selezionare la voce Wi-Fi nell'elenco a sinistra**

Selezionare poi nella parte a destra dello schermo

la rete nell'elenco **Scegli una rete**.

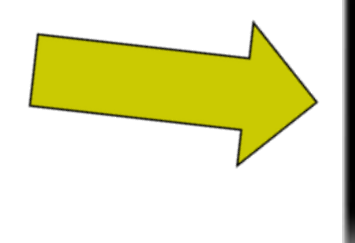

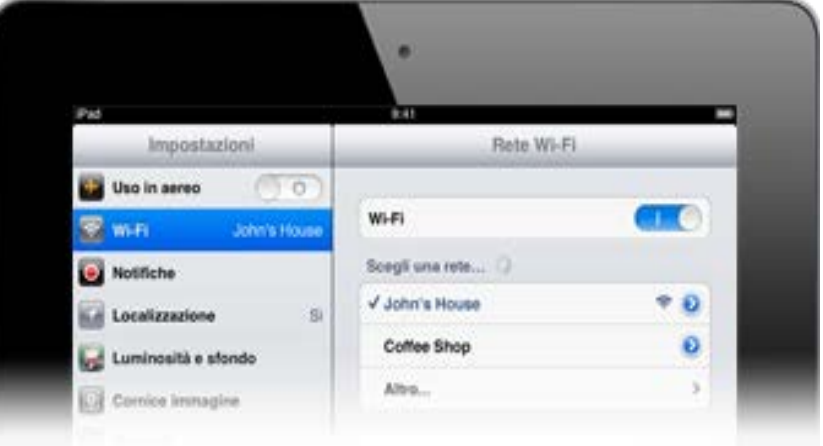

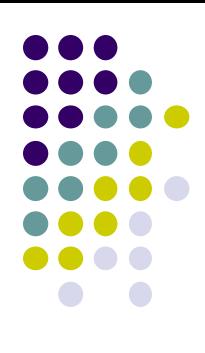

# **Configurare il proxy Iphone - IPad**

Nella sezione in basso **Proxy HTTP** scegliere l'opzione **Manuale** e inserire nella videata successiva i seguenti valori: Server : proxy.unicampania.it Porta: 3128

Abilitare Autenticazione Tap su Salva in alto a destra. Subito dopo si aprirà un pannello dove inserire le credenziali wifi di Ateneo.

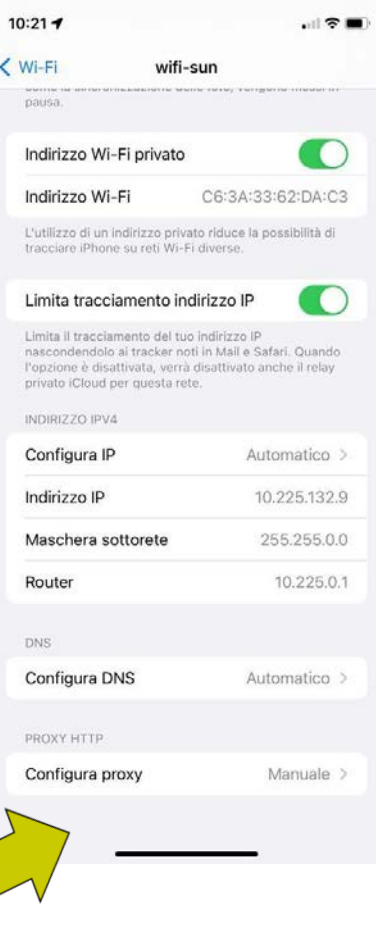

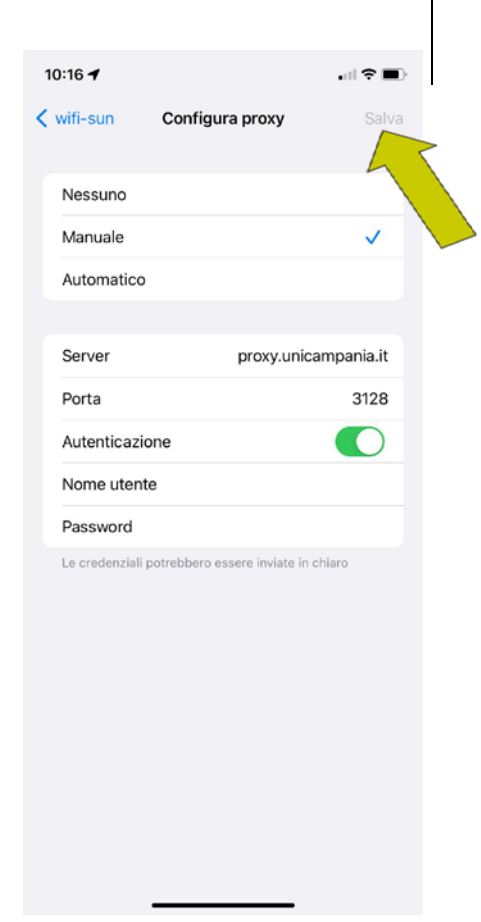

#### Andare in impostazioni WIFI

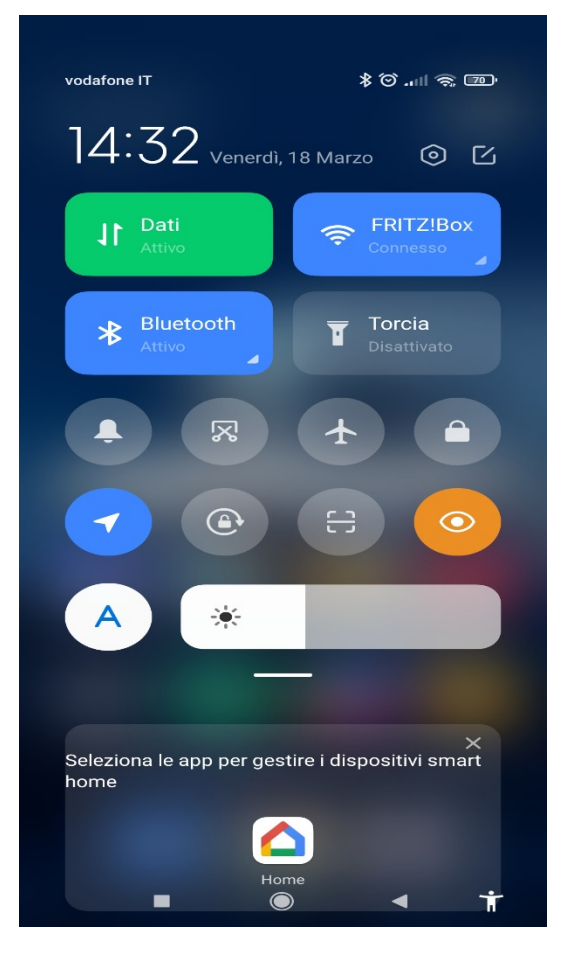

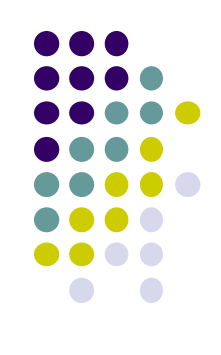

Individuare la rete a cui si è connessi e con la freccia a destra del lucchetto andare in impostazioni

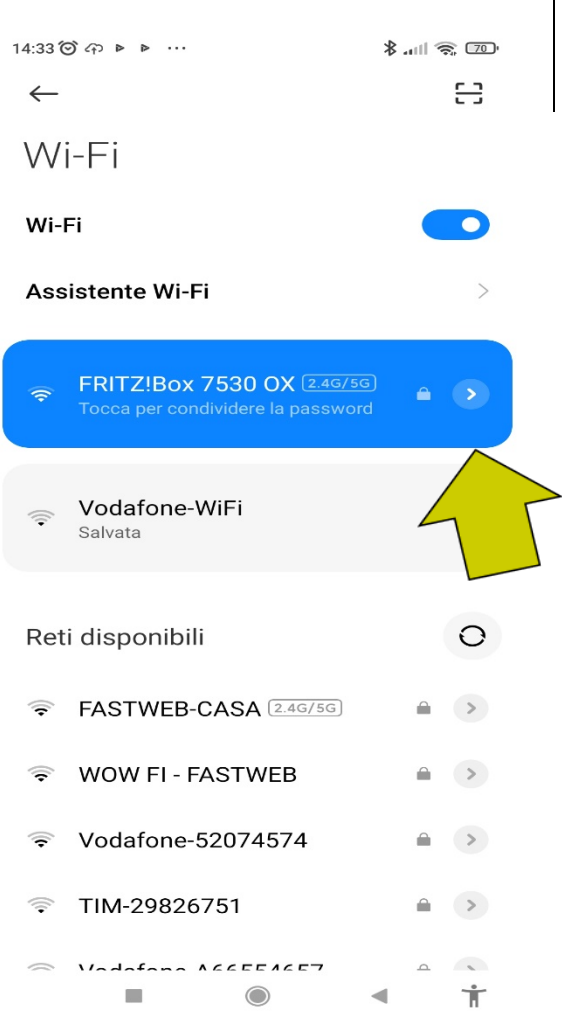

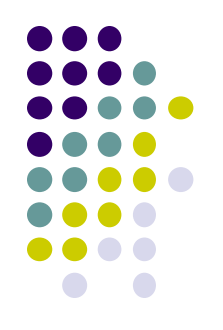

Scorrere fino alla voce proxy, inserire nel campo indirizzo proxy.unicampania.it (oppure 193.206.102.10).

 $14:23$   $\odot$   $\odot$   $\triangleright$   $\triangleright$  ...  $\frac{1}{2}$   $\frac{1}{2}$   $\frac{1}{2}$   $\frac{1}{2}$  $\times$  Dettagli rete FRITZ!Box 753...  $\checkmark$ UIUUILLLU **HIGHLEO** II WPA3-Personal fe80::7333:93b:9dc:ed93 192.168.178.62 即 出 Maschera di sott... Router 255 255 255 0 192.168.178.1 Proxy Manuale  $\hat{z}$ **Hostname proxy** proxy.unicampania.it Porta 3128 Ignora proxy per example.com, mycom... DHCP ☆ Impostazioni IP  $\mathbf 1$  $\overline{2}$ 3 5 6  $\Delta$  $\overline{\phantom{a}}$  $\overline{7}$ 8  $\mathbf Q$  $\sqrt{x}$  $\Omega$  $\rightarrow$ Ť

*Rosaria di Martino – Leopoldo Petrucci*

Poi inserire 3128 nel campo porta.

Spuntare in alto a sinistra per salvare l'impostazione

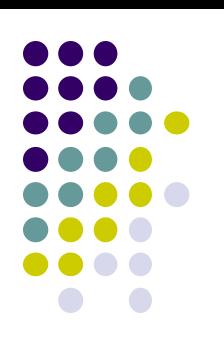

#### Inserire nel pannello che apparirà le credenziali wifi di Ateneo

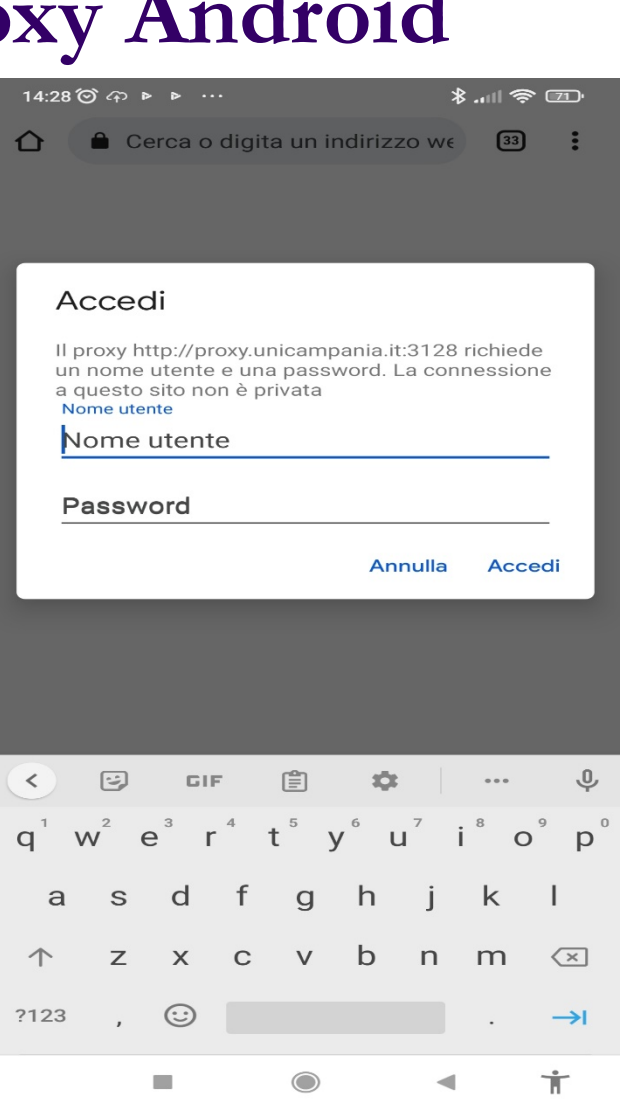

Verificare la corretta impostazione visitando il sito whatsmyip.org dovrà apparire l'ip 193.206.102.10

 $14:32$   $\odot$   $\oplus$   $\triangleright$   $\rightarrow$  ...  $\frac{1}{2}$  and  $\frac{1}{2}$ whatsmyip.org  $\boxed{33}$  $\ddot{\cdot}$ ⇧ Your IP Address is 193.206.102.10 R **BO** Renault<br>care<br>service Home WHOIS & DNS **Hostname & User Agent Nebsite Rankings** Your Hostname: proxy.unina2.it Your User Agent: **ML** Characters Mozilla/5.0 (Linux; Android 11; M2002J9G) tring & Timestam AppleWebKit/537.36 (KHTML, like Gecko) Chrome/99.0.4844.58 Mobile Safari/537.36 Hash Lookun ext Case Chang For even more information, visit the More Info About You page. **String Encoding Site News & Updates** lext to Code Rati **Other Tools** Random Website Statistical Accuracy Mobile App Social Links WhatsMyIP PixelAd **Contract Contract**  $\ddot{}$ UY PIXELADS ©2001-2022 269.636.754 Old Browsers Contact/About | F ■ 卞 **COL** ◯  $\blacktriangleleft$ 

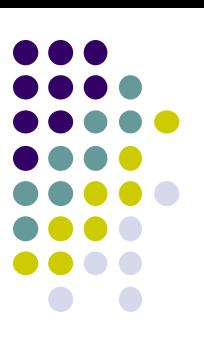

# **Configurare il proxy: Windows fino alla versione 8.1**

Dal menu Start aprire il Pannello di controllo

Cliccare la voce Opzioni Internet, oppure prima Rete e Internet

E quindi Opzioni Internet

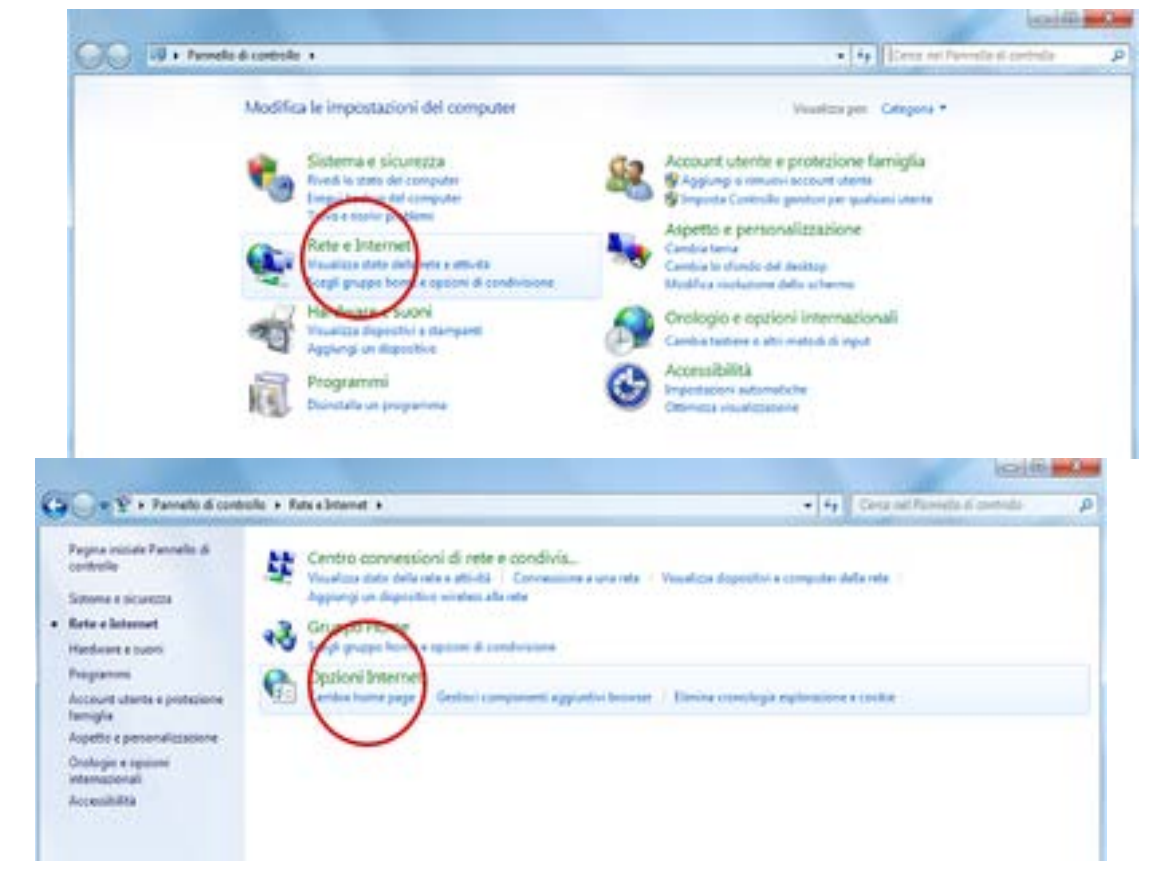

### **Configurare il proxy: Windows fino alla versione 8.1**

Portare in primo piano Connessioni

Clicca il pulsante Impostazioni LAN in basso nella scheda

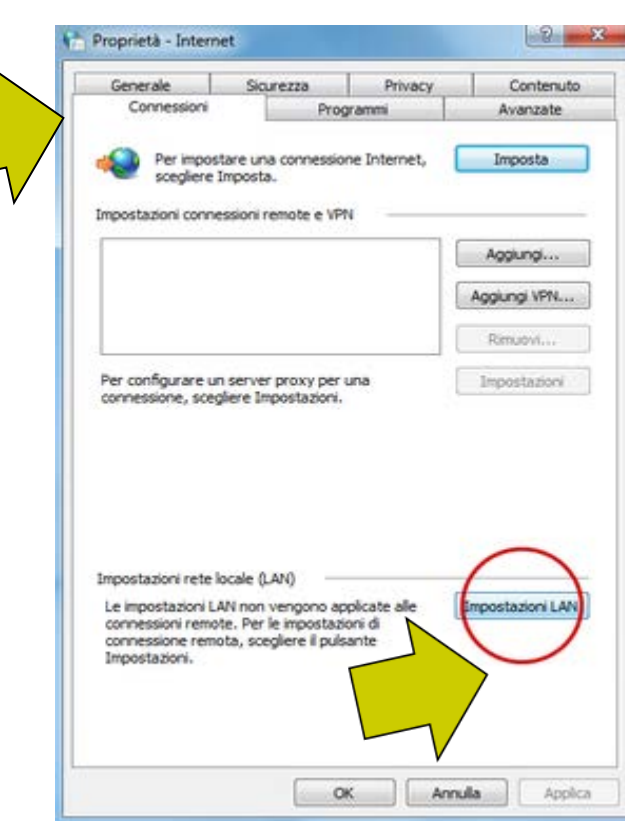

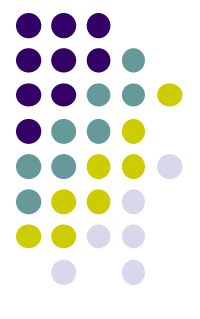

# Configurare il proxy: Windows fino alla **versione 8.1**

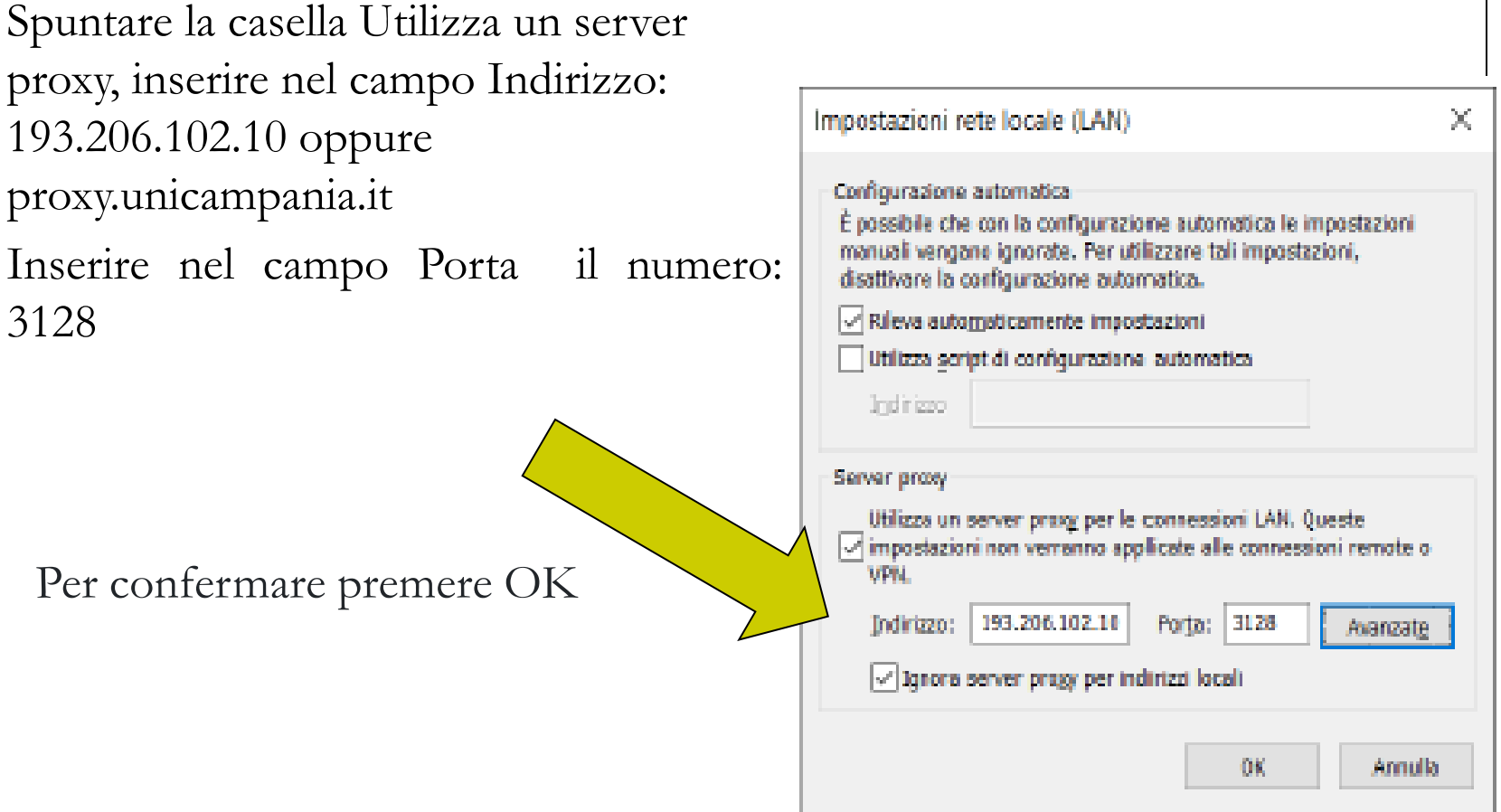

### **Configurare il proxy: Windows fino alla versione 8.1**

Cliccare su Avanzate, Spuntare la voce Utilizza lo stesso server proxy per tutti i protocolli e premere OK

Per confermare premere OK. Dopo questa operazione provando a visualizzare una pagina internet, apparirà una maschera di login dove si dovranno inserire le credenziali wifi di ateneo:

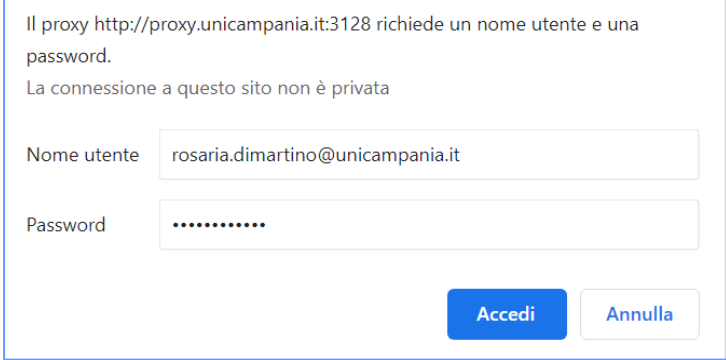

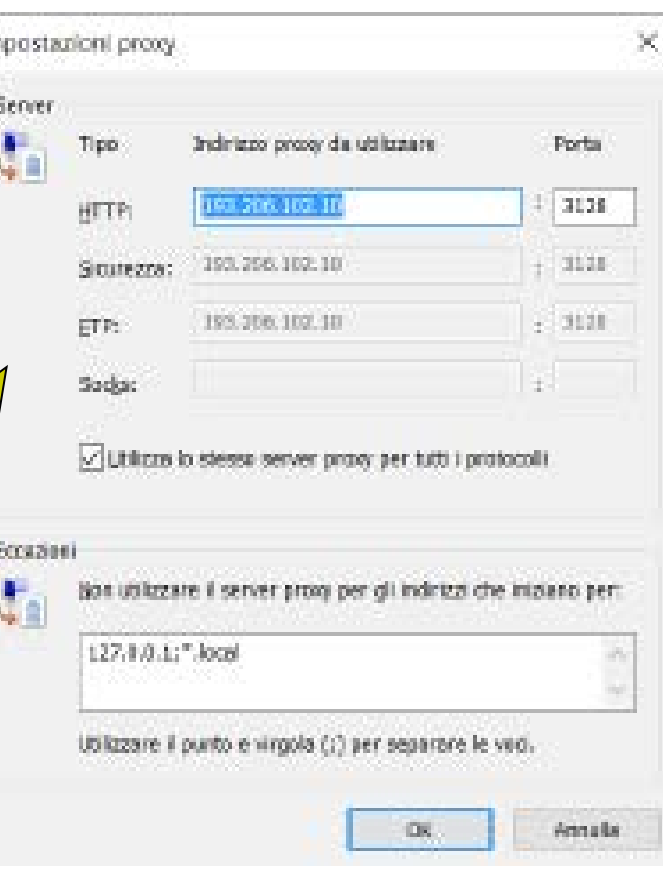

# **Configurare il proxy Windows dalla versione 10 in poi**

Dal menu Windows, cliccare su Impostazioni (l'icona con l'ingranaggio), poi Cliccare Rete e Internet

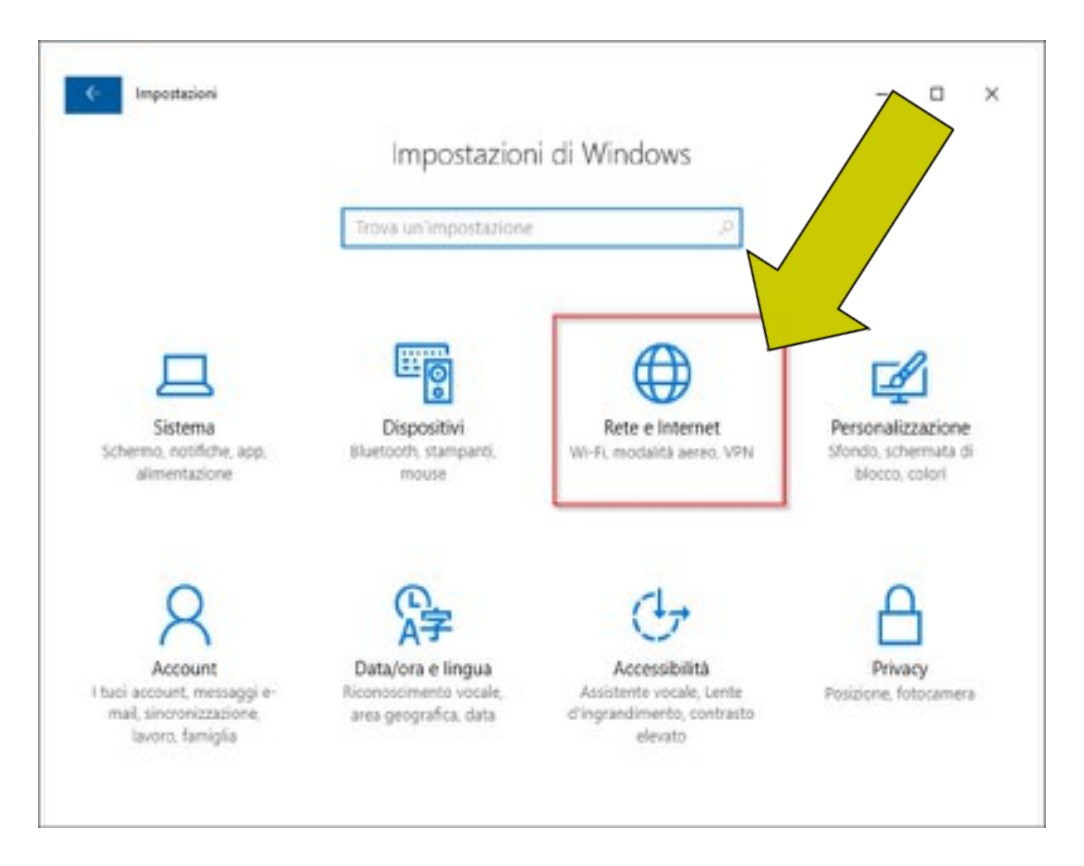

# **Configurare il proxy Windows dalla versione 10 in poi**

Nella colonna di sinistra, selezionare la sezione Proxy

Impestazioni  $\Box$  $\times$ D Stato della rete Home ova un'impostazione Rete e Internet Ethernet Sei connesso a Internet State Ethernet Mostra reti disponibili Connessione remota Modifica le impostazioni di rete Modifica opzioni scheda Visualitza la schede di sete e mocifica le importazioni di Consumo dati conneccione. **CD** Proxy Opzioni di condivisione Decidi che cosa vuoi condividere nella reti a cui ti connetti.

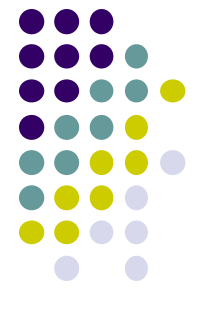

# **Configurare il proxy Windows dalla versione 10 in poi**

Sotto la voce Configurazione manuale proxy clicca il pulsante Disattivato/Attivato

Nel campo Indirizzo scrivere: 193.206.102.10 o proxy.unicampania.it Nel campo Porta scrivere 3128, infine cliccare su Salva.

Per disattivare il proxy selezionare il pulsante Disattivato/Attivato sotto la voce Configurazione manuale proxy e poi cliccare su Salva.

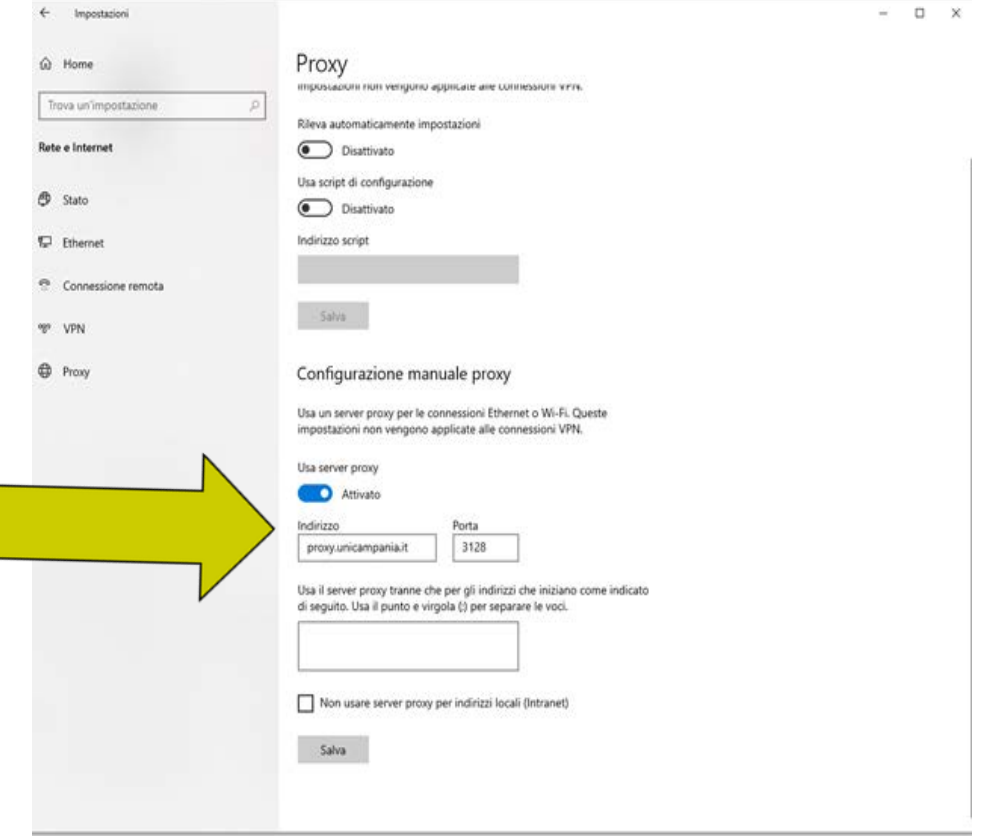

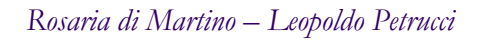

# **Configurare il proxy: Mozilla Firefox**

Aprire il browser Mozilla Firefox, in alto a destra, aprire il Menù e post selezionare **Impostazioni**

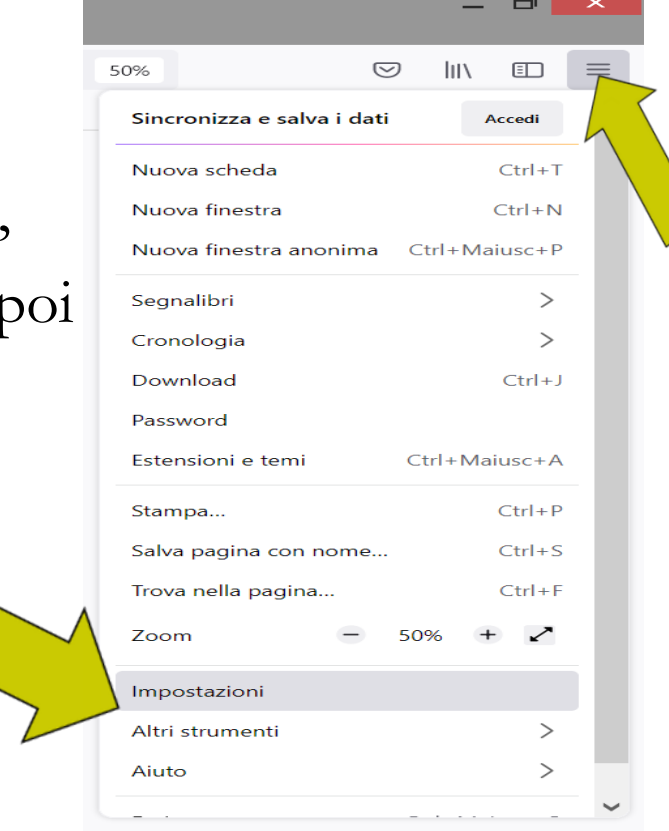

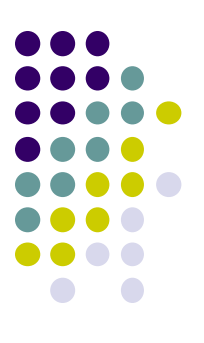

# **Configurare il proxy: Mozilla Firefox**

Aprire il quadro "Generale", scorrere la pagina verso il basso e nella sezione "Impostazioni di rete" cliccare sul bottone

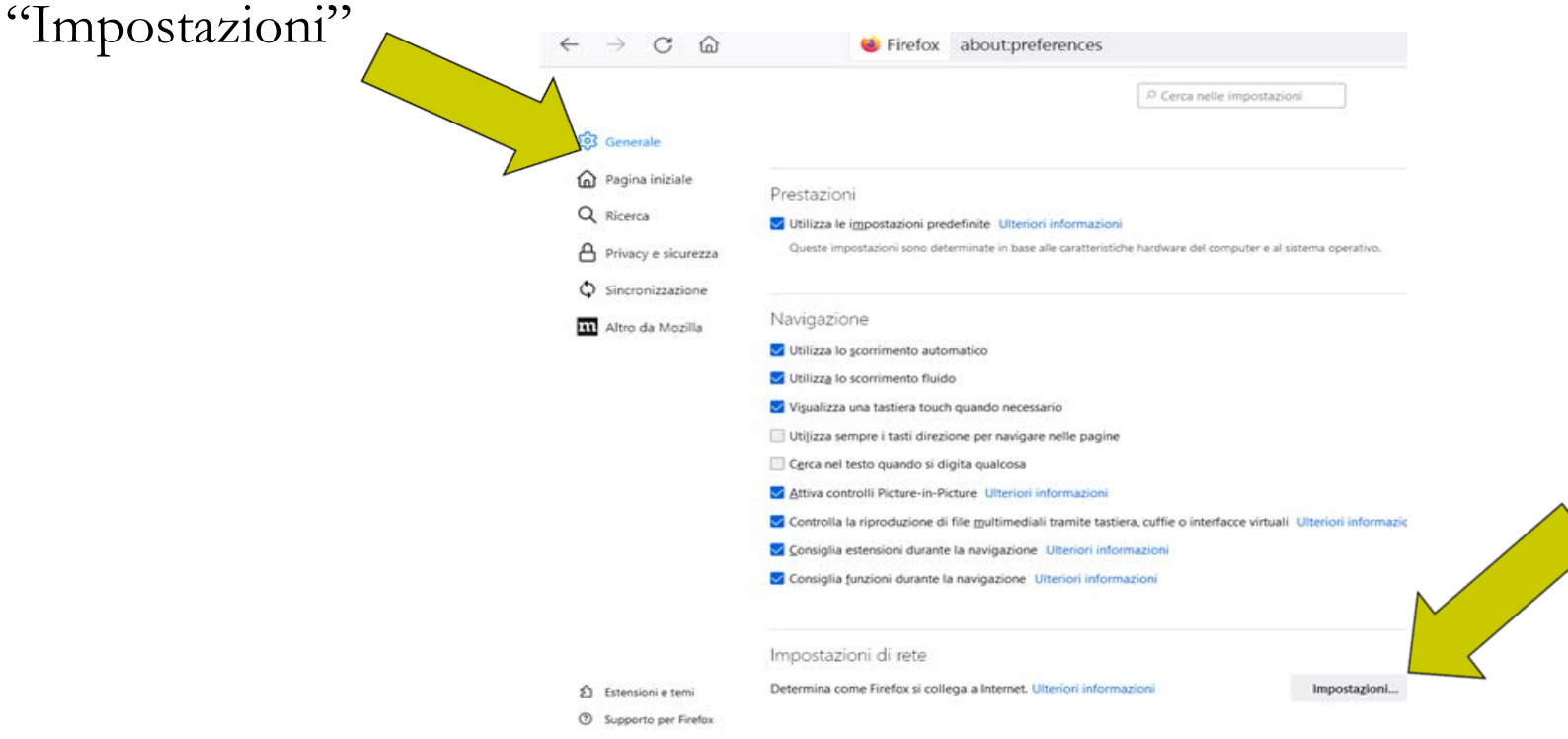

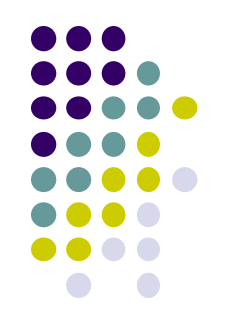

# **Configurare il proxy: Mozilla Firefox**

Spuntare "Configurazione manuale dei proxy", quindi inserire nella casella "Proxy HTTP" mpostazioni di connessione il testo proxy.unicampania.it e nella casella "Porta" il valore 3128.

Spuntare su "Utilizza questo pre anche per HTTPS". Terminata la configurazione cliccare sul pulsante "OK". Iniziando la navigazione sul browser si aprirà la schermata di richiesta delle credenziali Wi-Fi di Ateneo.

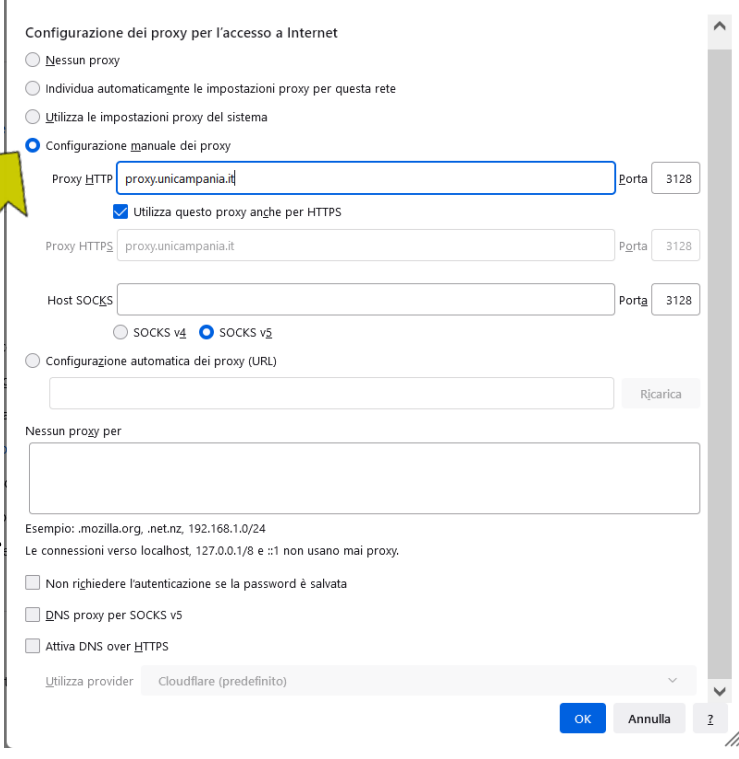

Aprire il browser Google Chrome e, in alto a destra, cliccare sull'icona con "tre puntini in verticale"

Scegliere dal menù la voce Impostazioni

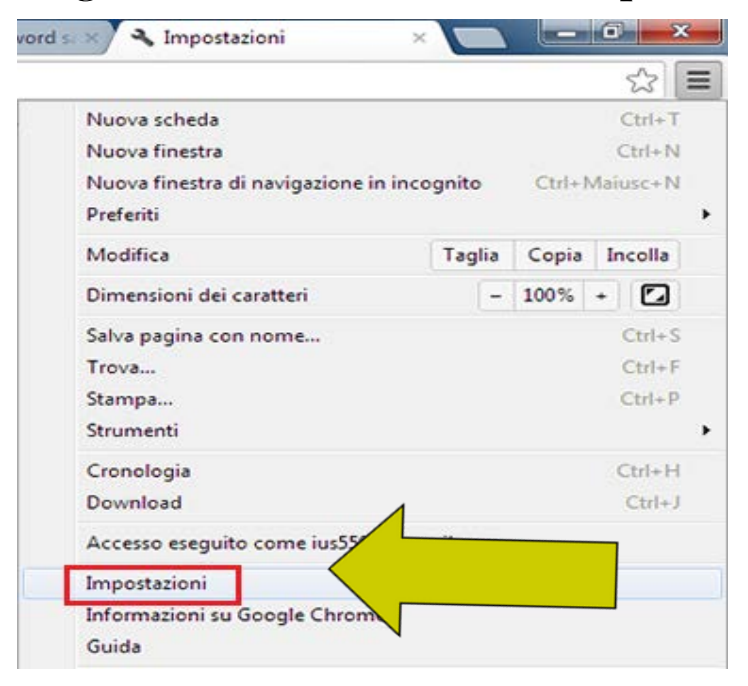

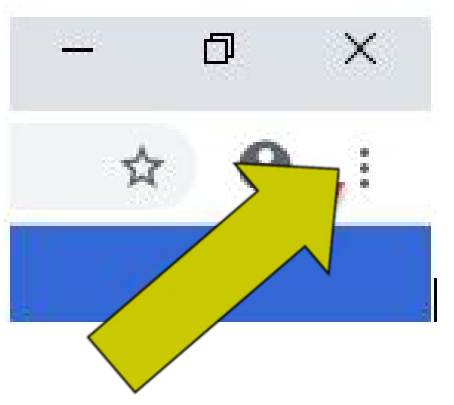

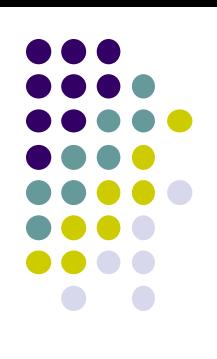

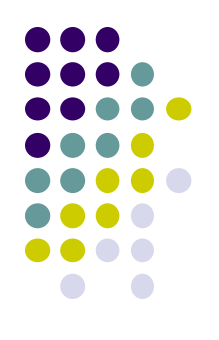

Scorrere l'elenco a destra ed estendere l'elenco delle voci cliccando sulla

freccia di Avanzate

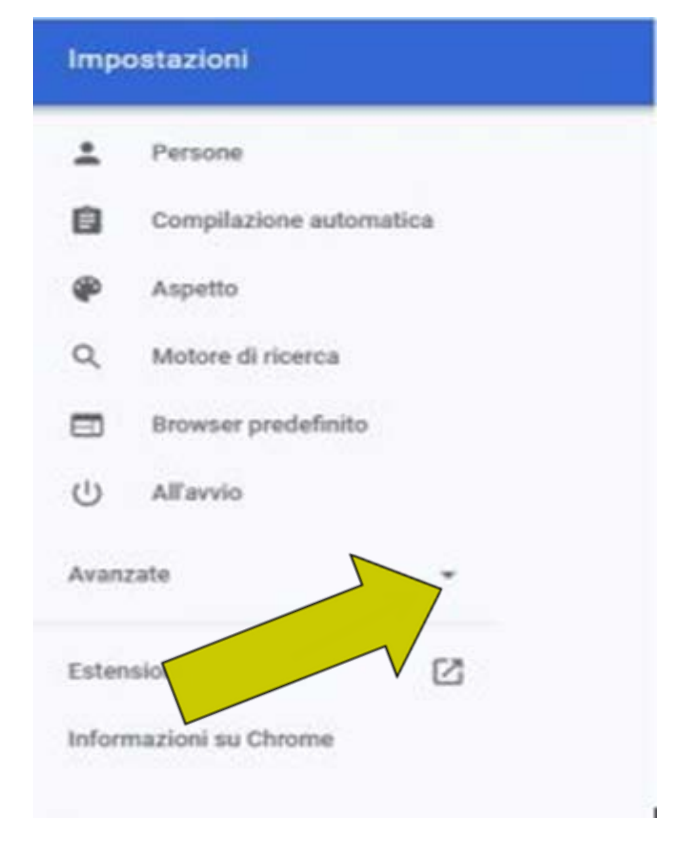

Quindi cliccate sulla voce *Sistema* e quindi sulla destra selezionare la voce Apri le impostazioni proxy del computer

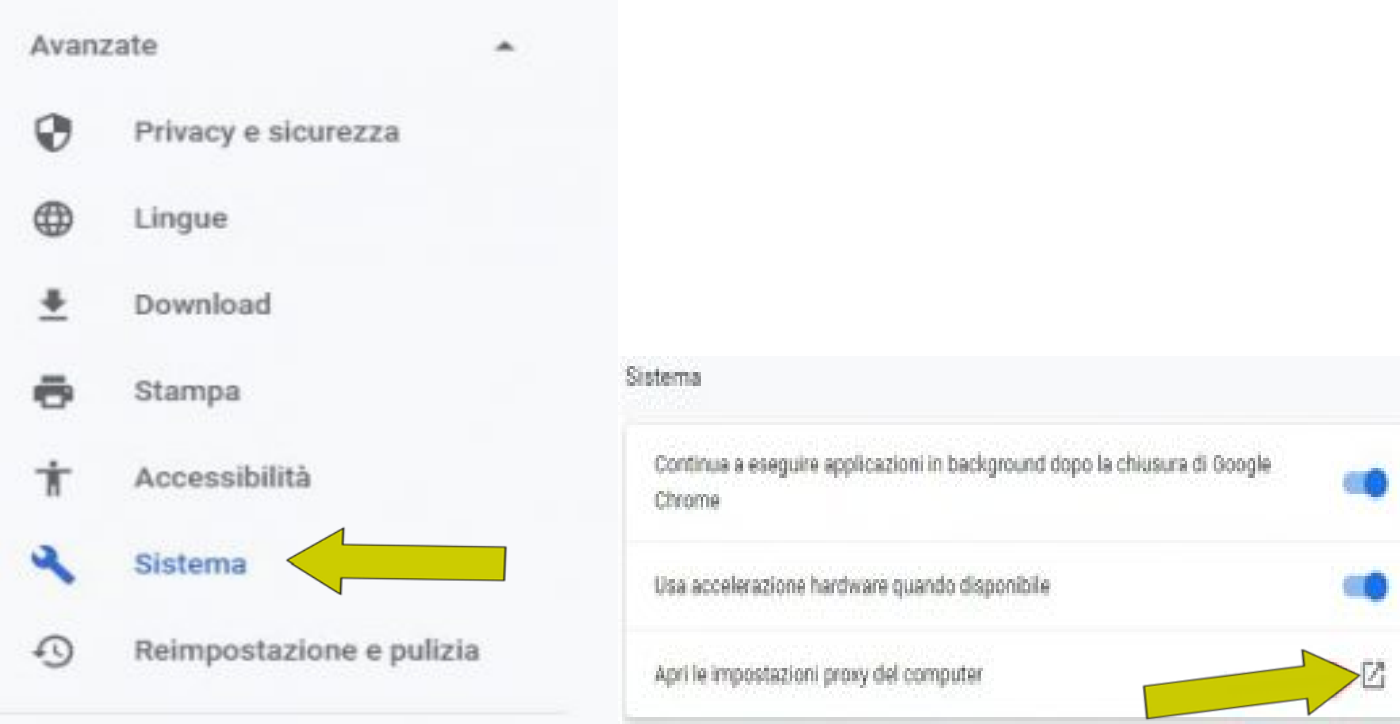

Spuntare la voce Configurazione manuale e inserire l'indirizzo:

[https://proxy.unicampania.it](https://proxy.unicampania.it/) e Porta 31

Selezionare il bottone Attivato

Con questa configurazione il proxy è att e permette di accedere alle risorse digita dell'Università: durante la navigazione, a primo accesso apparirà una **casella di richiesta** in cui è necessario autenticarsi inserendo le credenziali

WI-Fi di ateneo

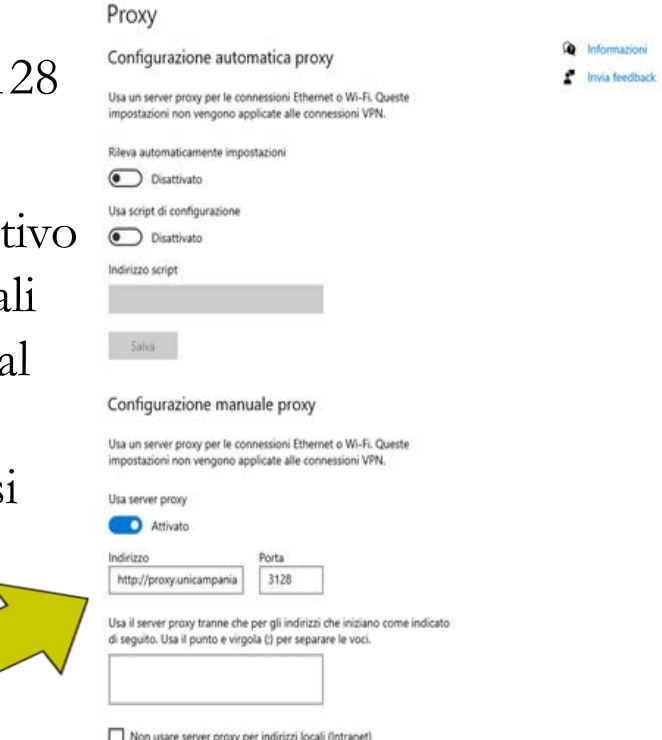

 $\Box$   $\times$ 

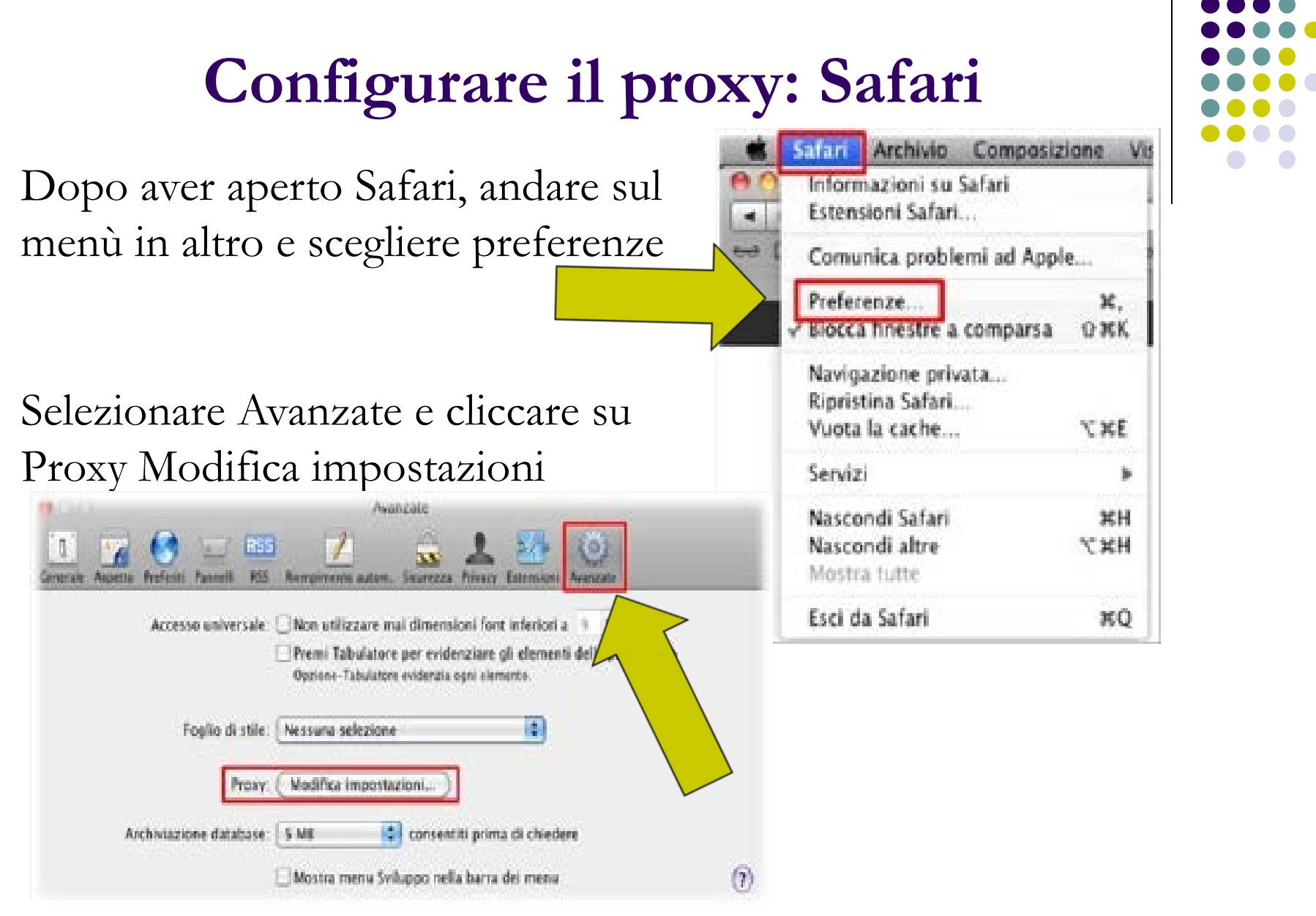

### **Configurare il proxy: Safari**

Andranno individuate due voci: Proxy web (HTTP) e Proxy web sicuro (HTTPS). Per entrambe le voci, dopo averle spuntate, apparirà sulla destra la stringa in cui inserire l'indirizzo web proxy server:

#### proxy.unicampania.it e la porta 3128

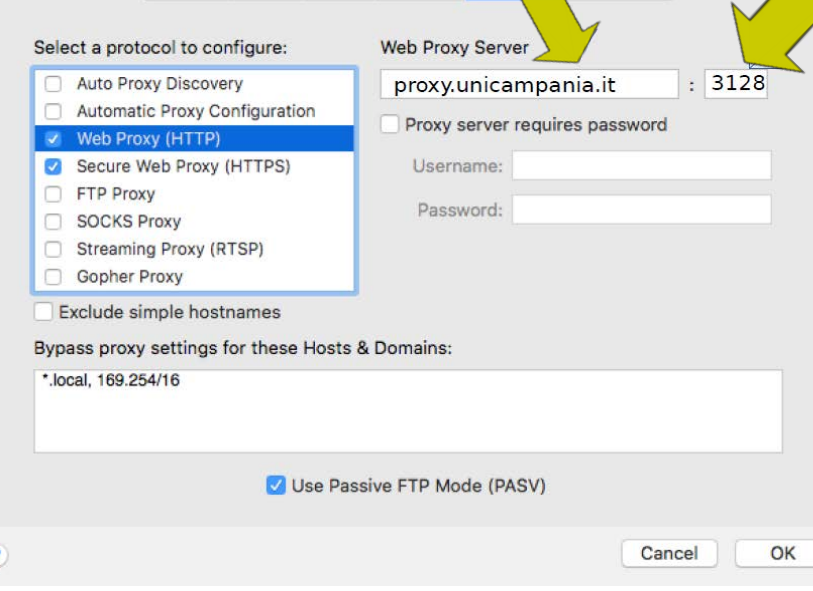

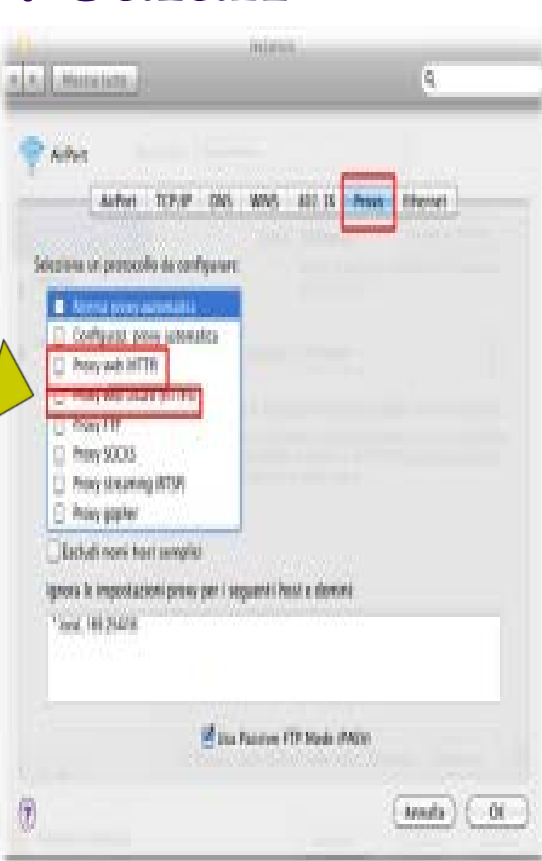

Aprendo la pagina web apparirà un pannello che chiede le credenziali: inserire quelle della wifi di ateneo.